# **«Декодер VIN номеров транспортных средств»**

**Шифр темы: DeCoderVIN**

**РУКОВОДСТВО ПО УСТАНОВКЕ**

#### **Аннотация**

Данный документ является инструкцией по установке системы. Документ разработан в рамках работы по теме: «Декодер VIN номеров транспортных средств».

Данный документ входит в состав рабочей документации.

# Содержание

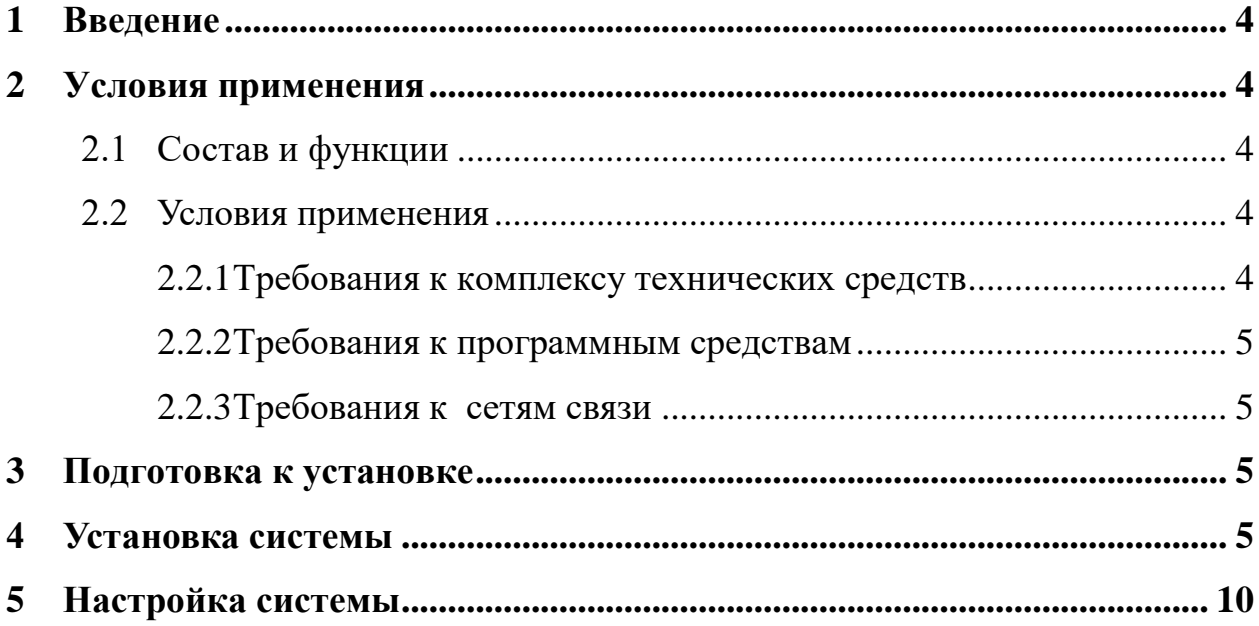

## <span id="page-3-0"></span>1 Введение

Документ разработан в рамках работы по теме: «Декодер VIN номеров транспортных средств» (шифр DeCoderVIN).

Программное обеспечение (ПО) DeCoderVIN реализовано в виде WEBприложения и предназначено для декодирования (расшифровки) VIN номеров транспортных средств (ТС), верификации и нормирования написания марок и моделей ТС.

Администратор для установки системы должен обладать квалификацией, обеспечивающей как минимум:

- знание стандартных возможностей используемых операционных систем;  $\blacksquare$
- знание принципов функционирования и основ настройки WEB приложений;
- знание основ информационной безопасности.

Для установки системы необходимо знакомство с данным документом.

## <span id="page-3-1"></span>2 Условия применения

### <span id="page-3-2"></span>2.1 Состав и функции

DeCoderVIN - прикладное программное обеспечение, которое функционирует в среде операционной системы Windows и поставляется в виде установочного пакета RoshiVinDecoder msi

Основные функции DeCoderVIN:

- декодирование (расшифровки) VIN номеров TC;
- верификации и нормирование написания марок и моделей ТС

### <span id="page-3-3"></span>2.2 Условия применения

#### <span id="page-3-4"></span>2.2.1 Требования к комплексу технических средств

Минимальные требования к комплексу технических средств:

- Процессор 32-разрядный (х86) или 64-разрядный (х64) процессор с  $\omega$  . тактовой частотой 1 ГГц;
- 1 ГБ (для 32-разрядного процессора) или 2 ГБ Оперативная память  $\mathbf{r}$ (для 64-разрядного процессора) ОЗУ;
- Дисковая подсистема  $1$  ГБ.

#### <span id="page-4-0"></span>**2.2.2 Требования к программным средствам**

Для работы DeCoderVIN необходима операционная система Windows 7 и выше.

#### <span id="page-4-1"></span>**2.2.3 Требования к сетям связи**

Для работы DeCoderVIN необходим доступ к сети связи Интернет.

## <span id="page-4-2"></span>**3 Подготовка к установке**

Установка ПО DeCoderVIN должна выполняться пользователем с правами администратора.

## <span id="page-4-3"></span>**4 Установка системы**

ПО DeCoderVIN поставляется в виде установочного пакета RosbiVinDecoder.msi.

Используя средства навигации файлового менеджера «Проводник» необходимо выбрать место размещения установочного пакета на компьютере пользователя (Рис.1).

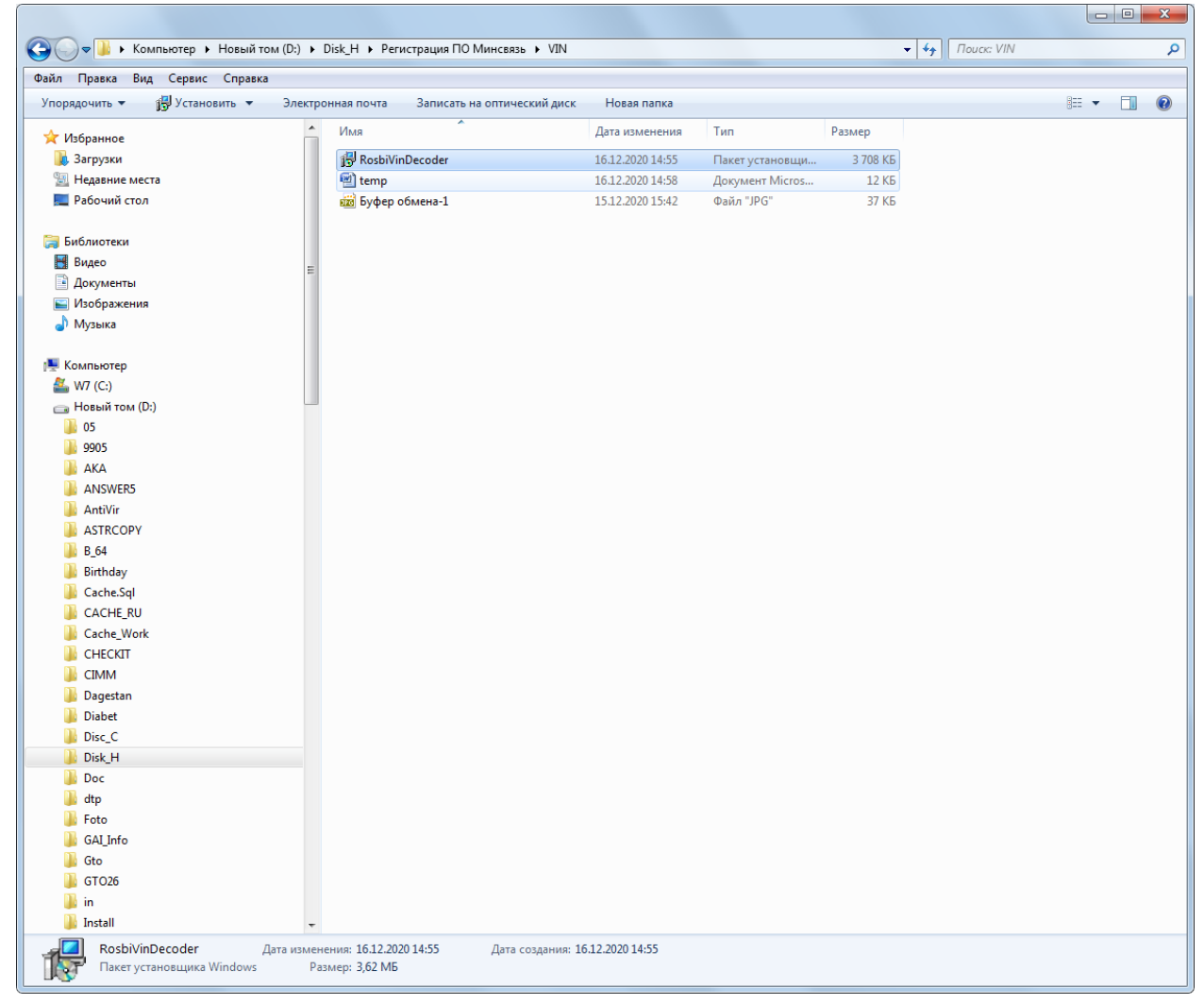

Рис.1

С помощью правой кнопки мышки выбрать режим «Установить» и запустить установщик Windows Installer (Рис.2).

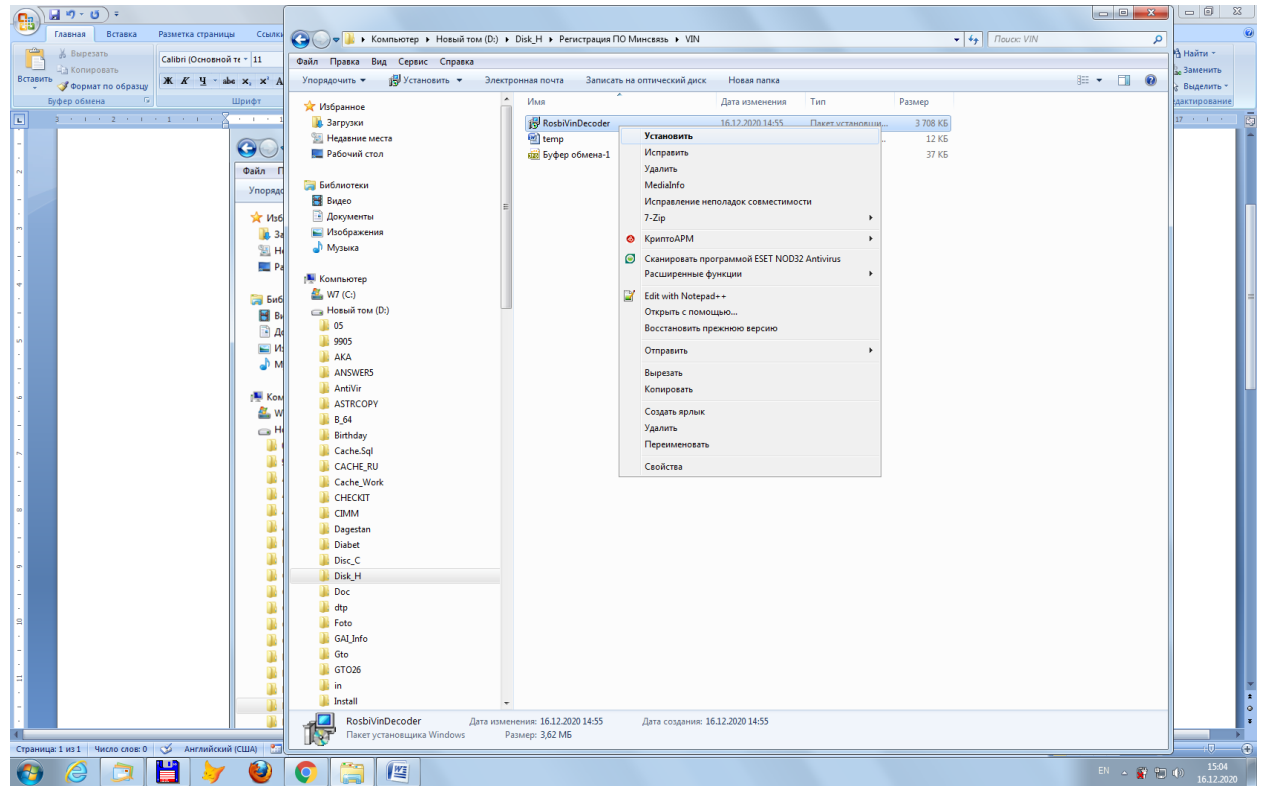

Рис.2

На следующей экранной форме выбрать режим «Запустить» (Рис.3).

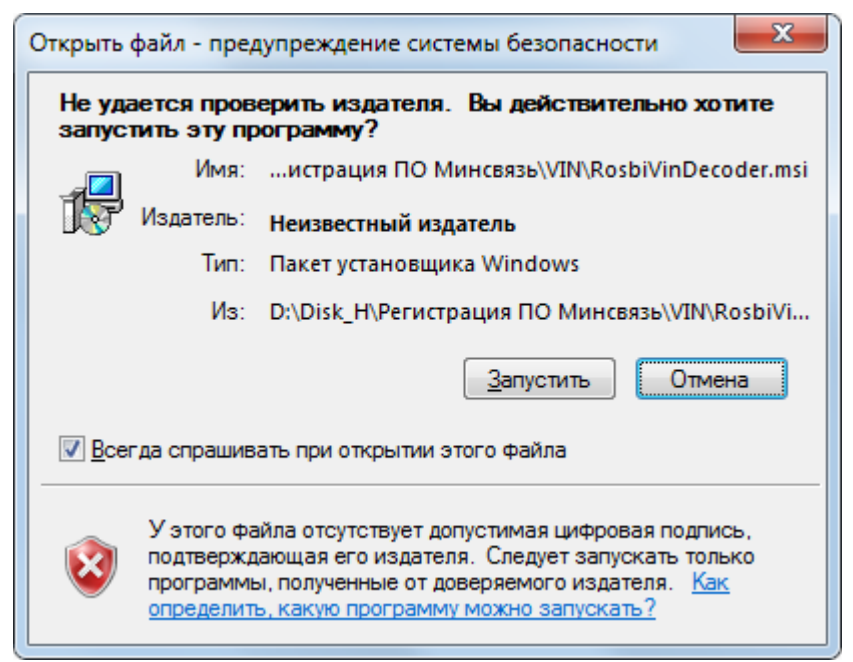

Рис.3

На следующей экранной форме выбрать режим «Далее» (Рис.4).

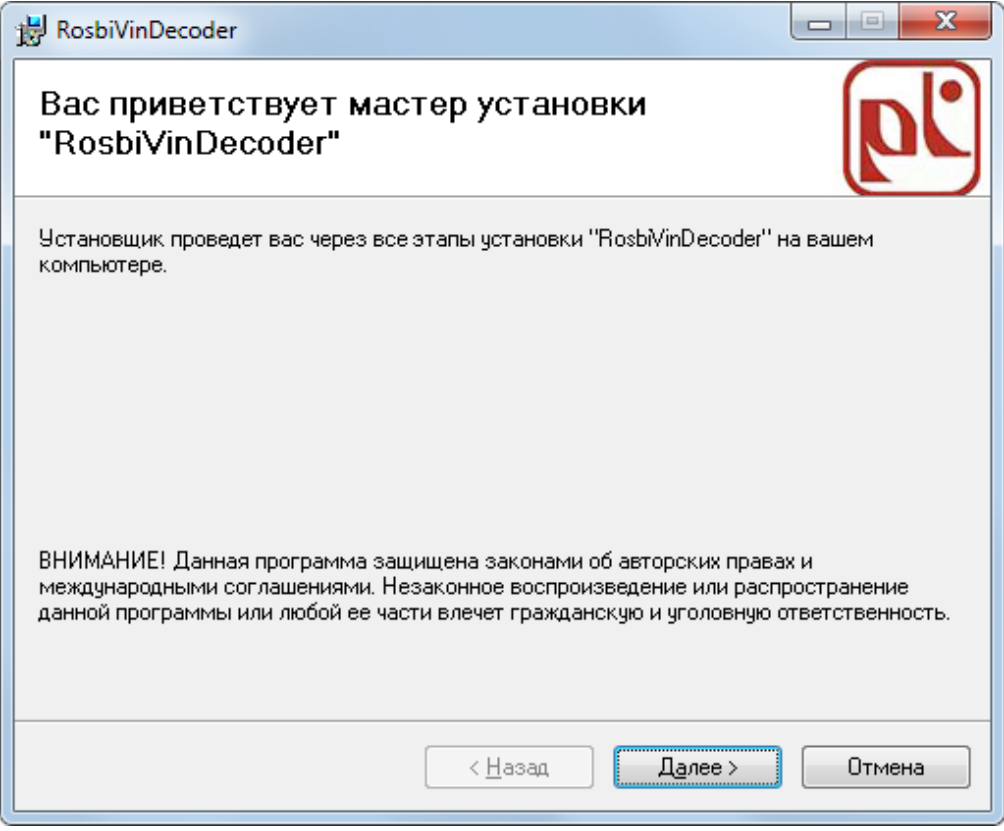

Рис.4

На следующей экранной форме при необходимости установить дополнительные параметры установки и нажать «Далее» (Рис.5).

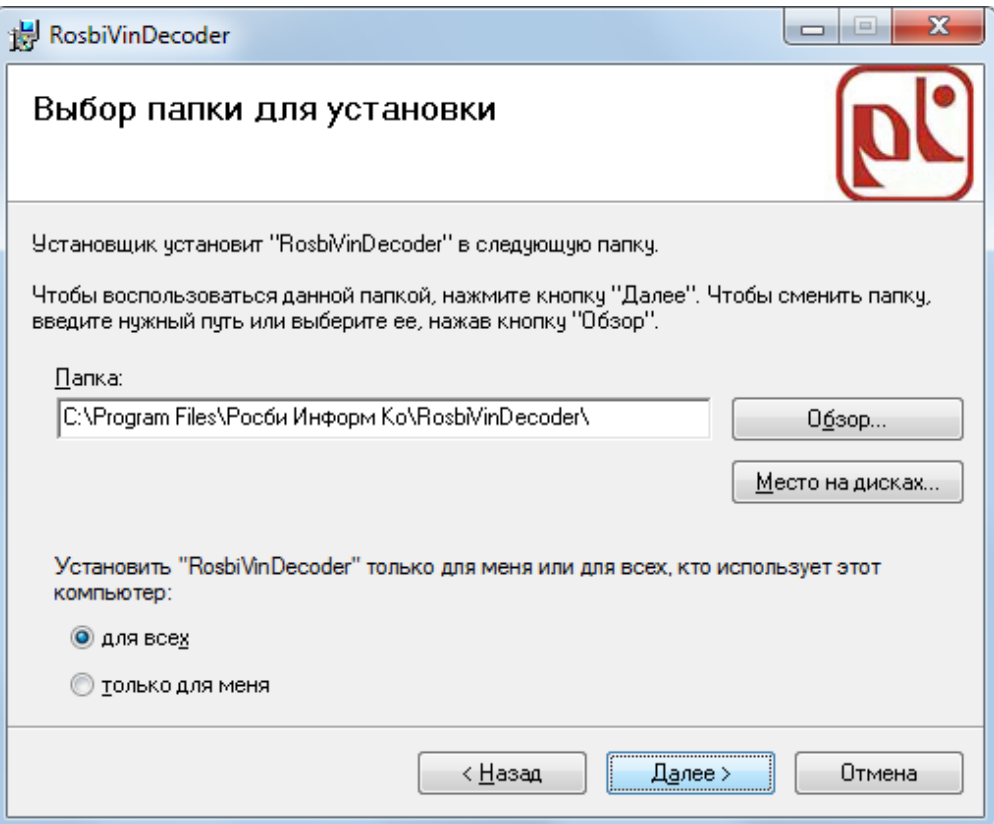

Рис.5

Для продолжения установки нажмите «Далее» (Рис.6).

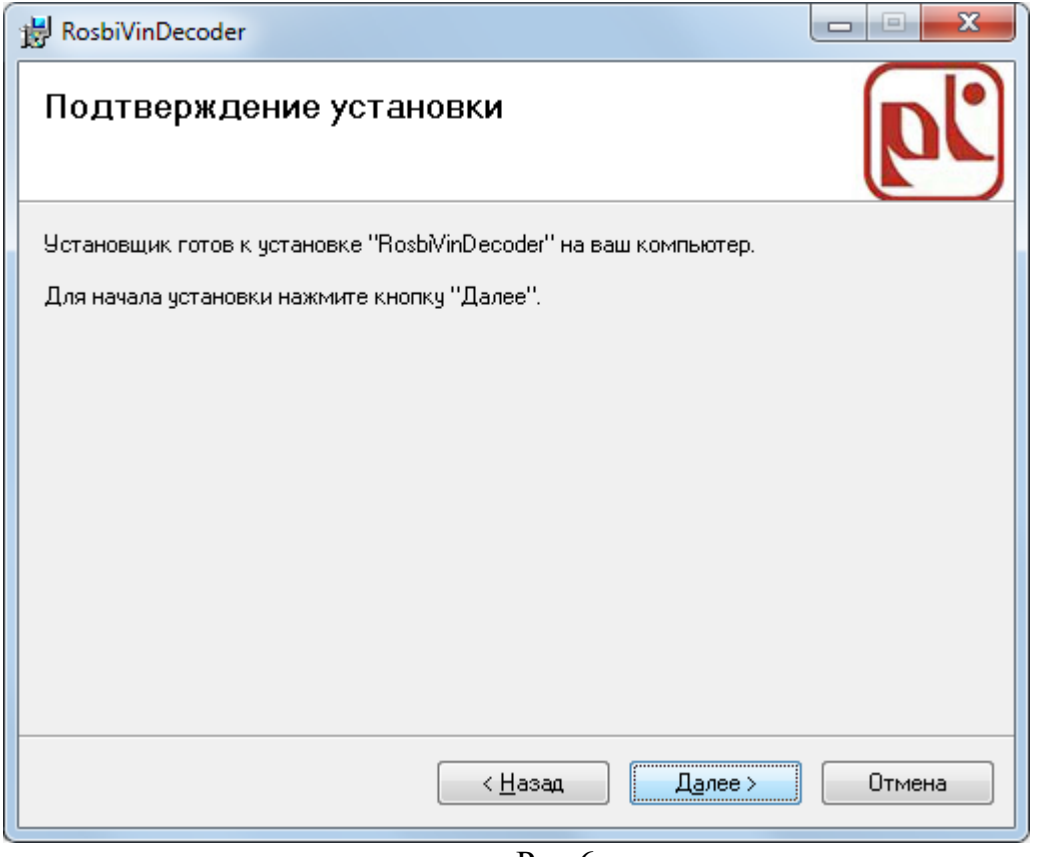

Рис.6

Будет произведена установка программного обеспечения (Рис.7).

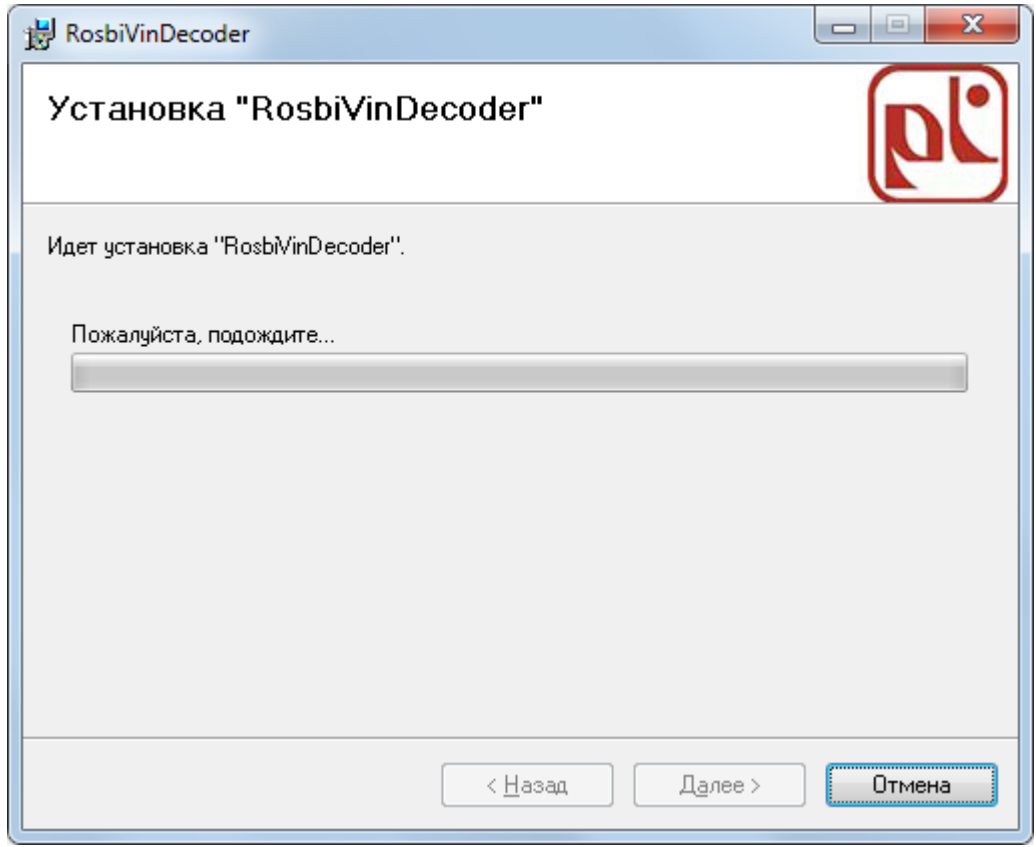

Завершение установки программного обеспечения (Рис.8).

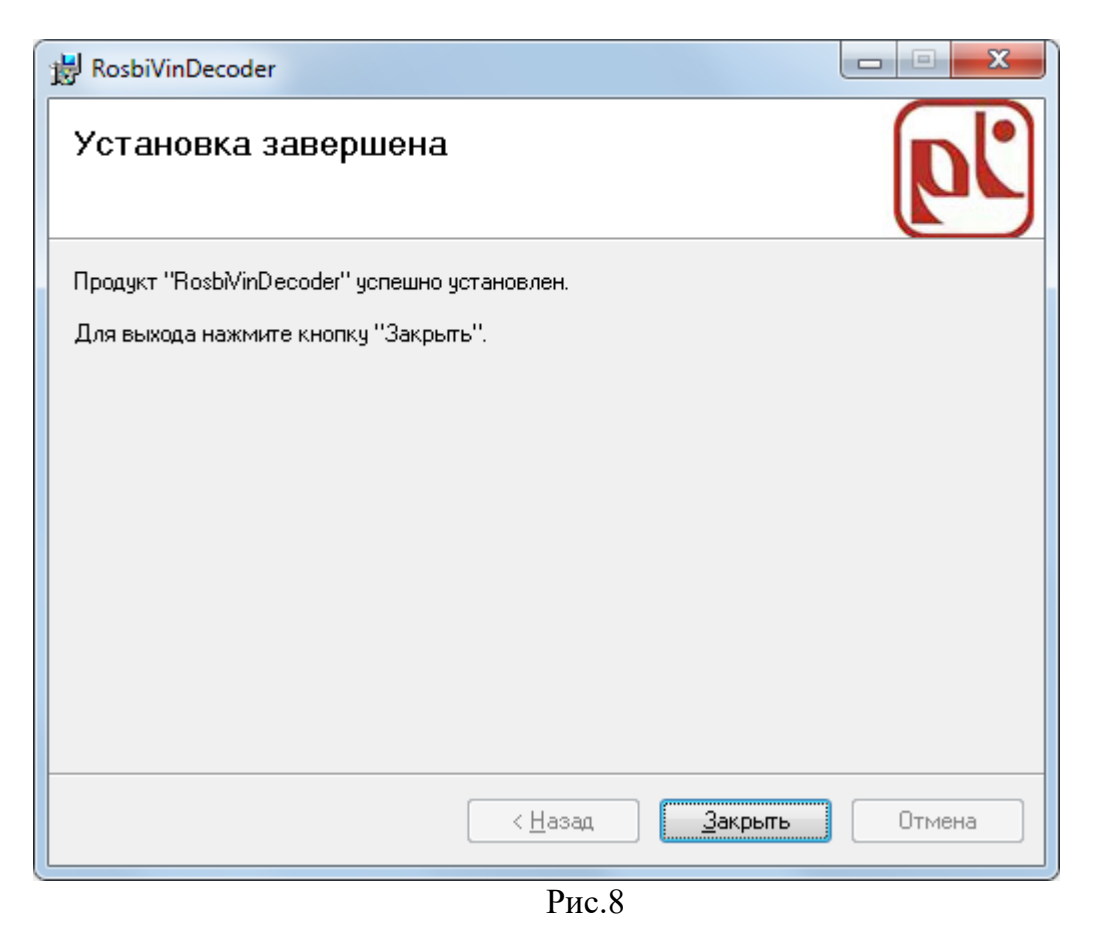

После завершения установки программного обеспечения в меню «Пуск» будет установлен пункт меню «RosbiVinDecoder» для запуска ПО DeCoderVIN (Рис.9).

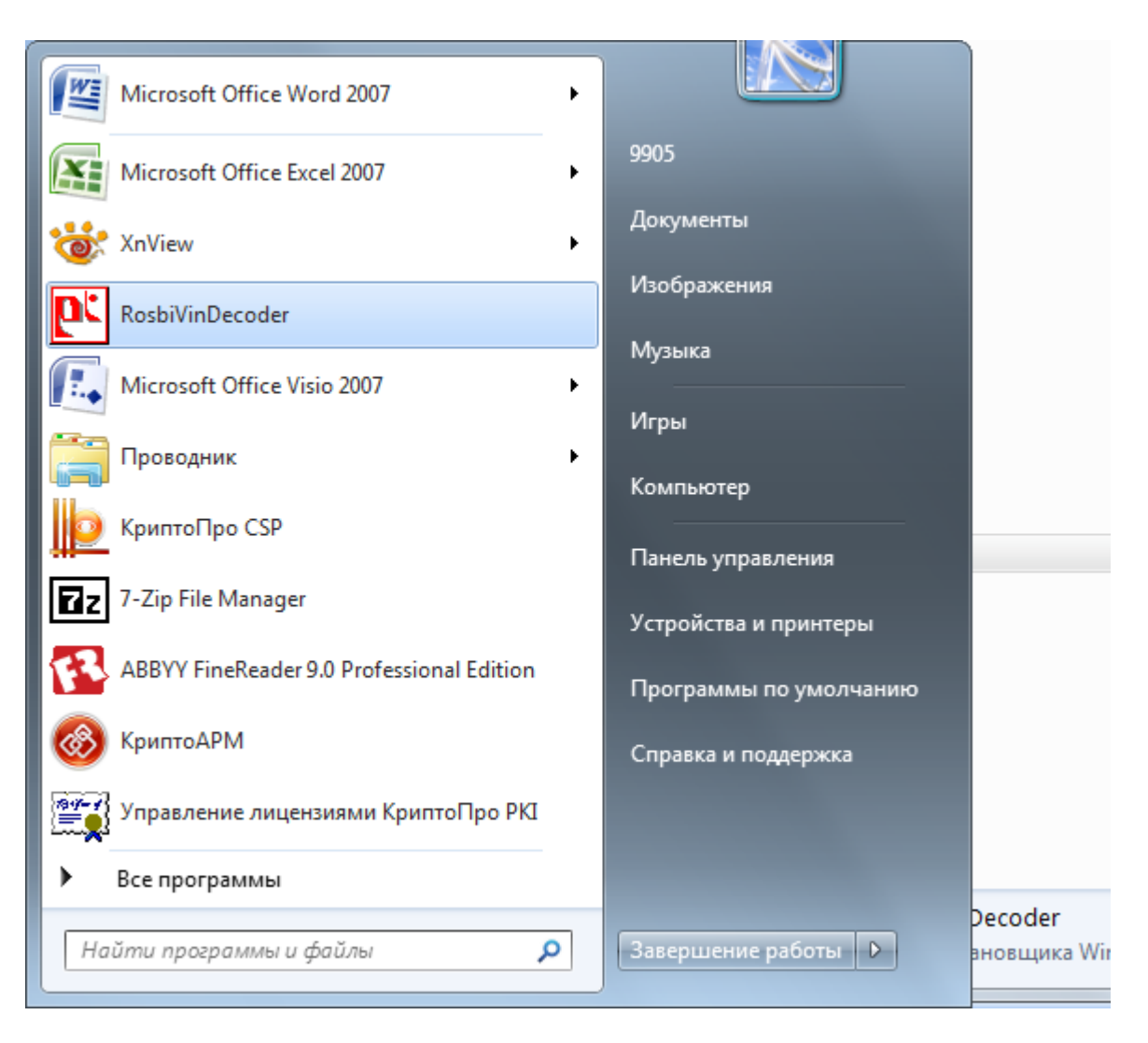

Рис.9

## <span id="page-9-0"></span>**5 Настройка системы**

Для настройки параметров системы и ввода реквизитов настройки учетной записи пользователя необходимо запустить программное обеспечение (пункт меню «RosbiVinDecoder» ) (Рис.10).

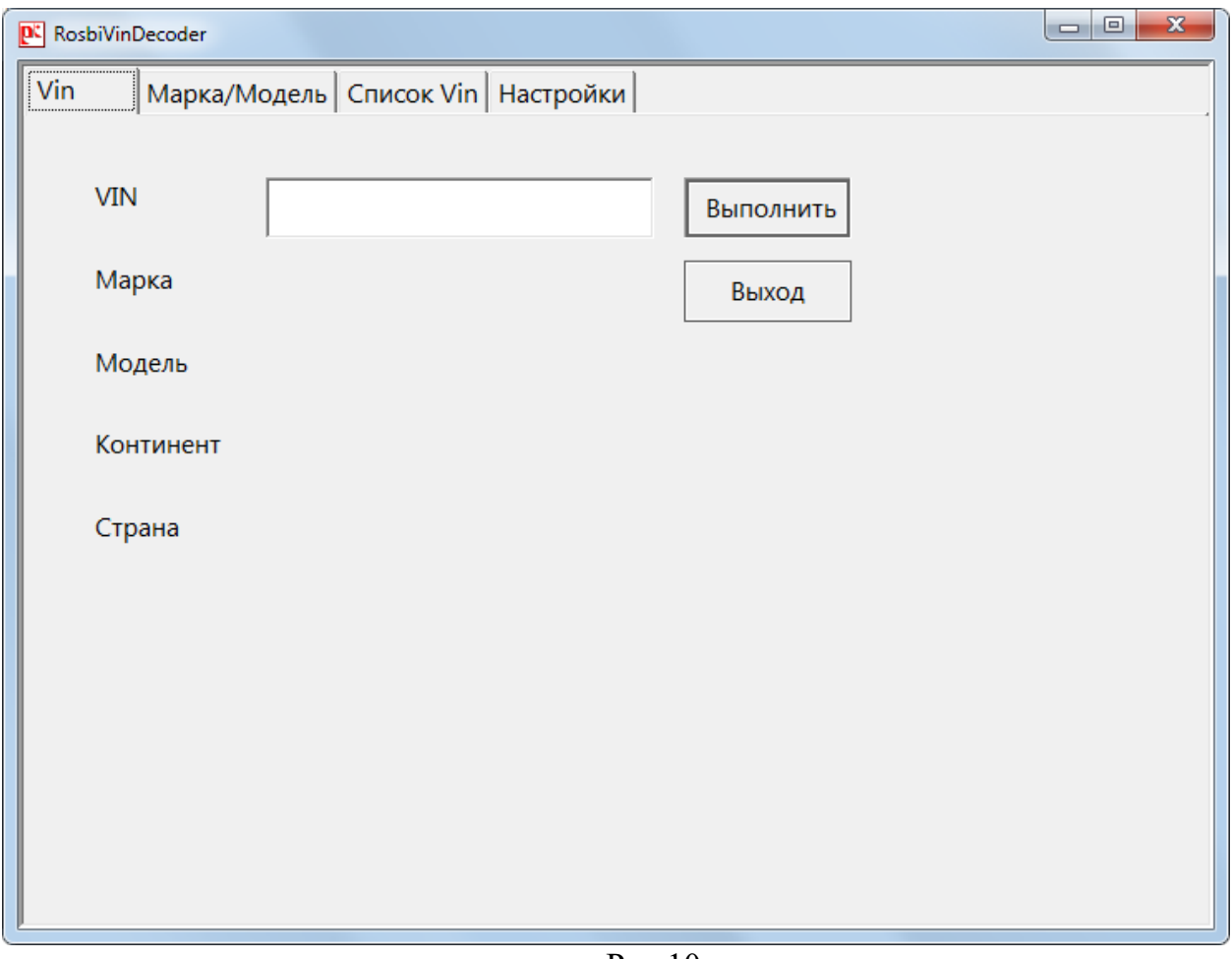

Рис.10

На экранной форме перейти на закладку «Настройки» (Рис.11).

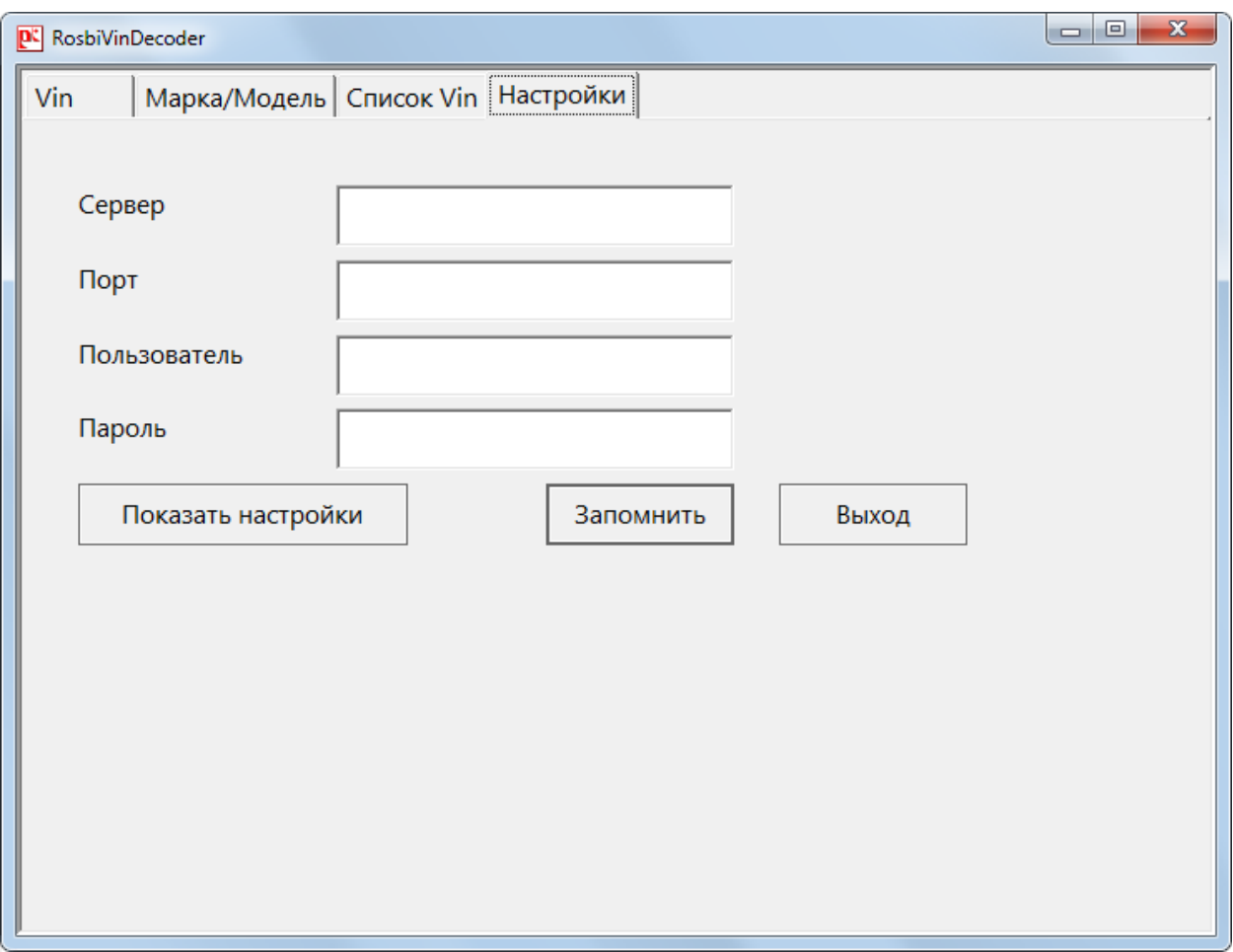

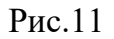

В соответствующие поля ввода внести значения сетевых параметров (адрес сервера 82.140.72.11, порт 7890) и параметры настройки учетной записи пользователя (тестовый пользователь - логин: tst пароль: test). Для сохранения введенных параметров нажать «Запомнить» (Рис.12).

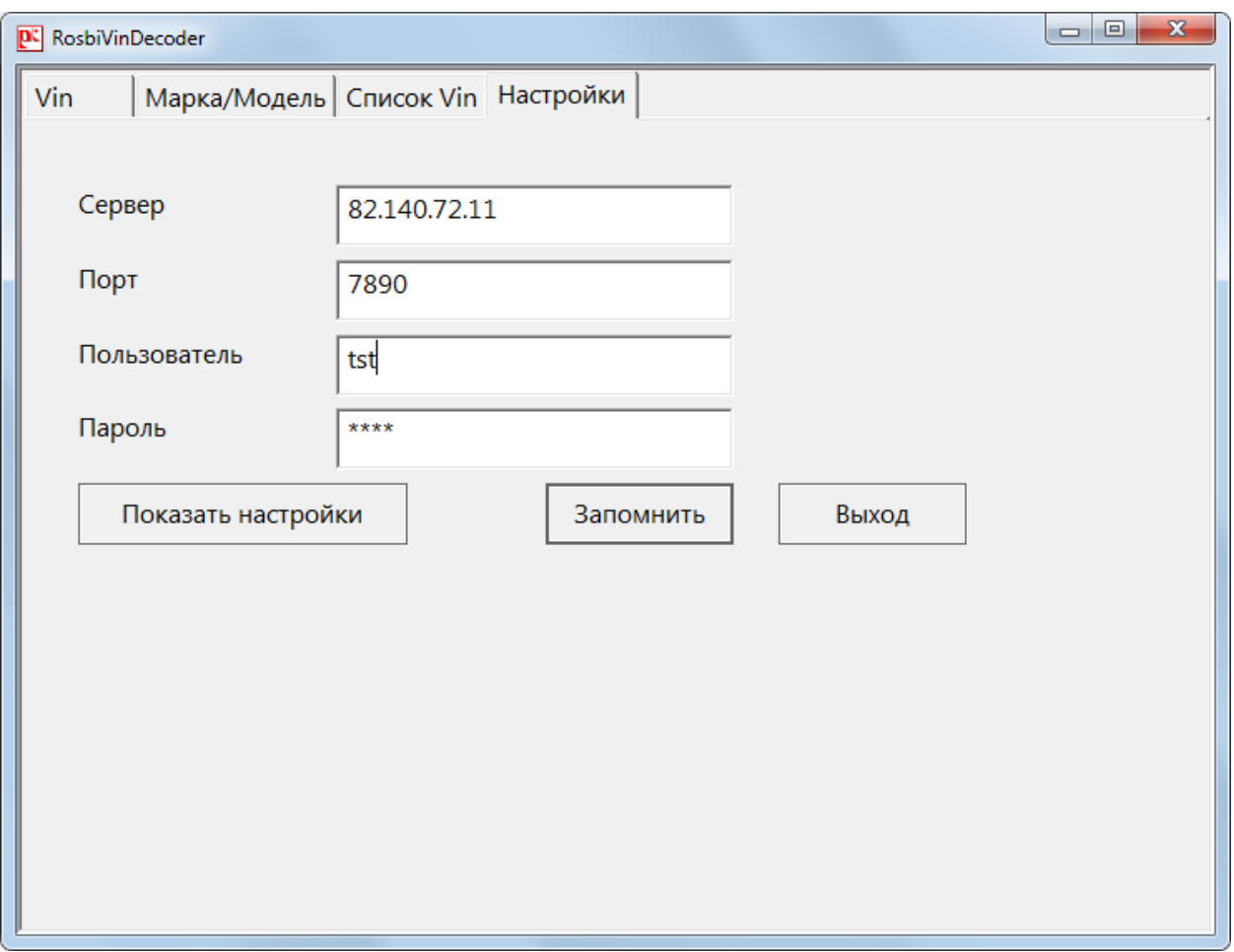

Рис.12

Настройка рабочего места окончена. При выборе в дальнейшем закладки «Настройки» для просмотра сохраненных ранее параметров, необходимо нажать «Показать настройки»

Для завершения работы с приложение необходимо нажать «Выход».